# **Ajout d'une deuxième boite mail Zimbra sur un profil Outlook**

Il est possible d'utiliser plusieurs compte Zimbra avec un seul profil Outlook. Cependant la méthode d'ajout n'est pas la même que pour un compte classique. La procédure se déroule en 4 étapes. Nous appellerons le compte déjà présent compte A et le compte à ajouter compte B :

- 1. Depuis un ordinateur avec Outlook et le compte B :
	- 1. Déléguer le compte B au compte A
	- 2. Partager les dossier du compte B au compte A
- 2. Depuis l'ordinateur avec Outlook et le compte A
	- 1. Ouvrir la boite du compte B
	- 2. Modifier les noms des dossiers (si besoin)
	- 3. Ajouter l'alias compte A

# **Délégation et partage du compte B**

### **Ajout du compte A comme délégué**

1. Depuis l'Outlook avec le compte à déléguer (compte B), cliquez sur l'**onglet Zimbra** (1) puis sur **Délégués** (2).

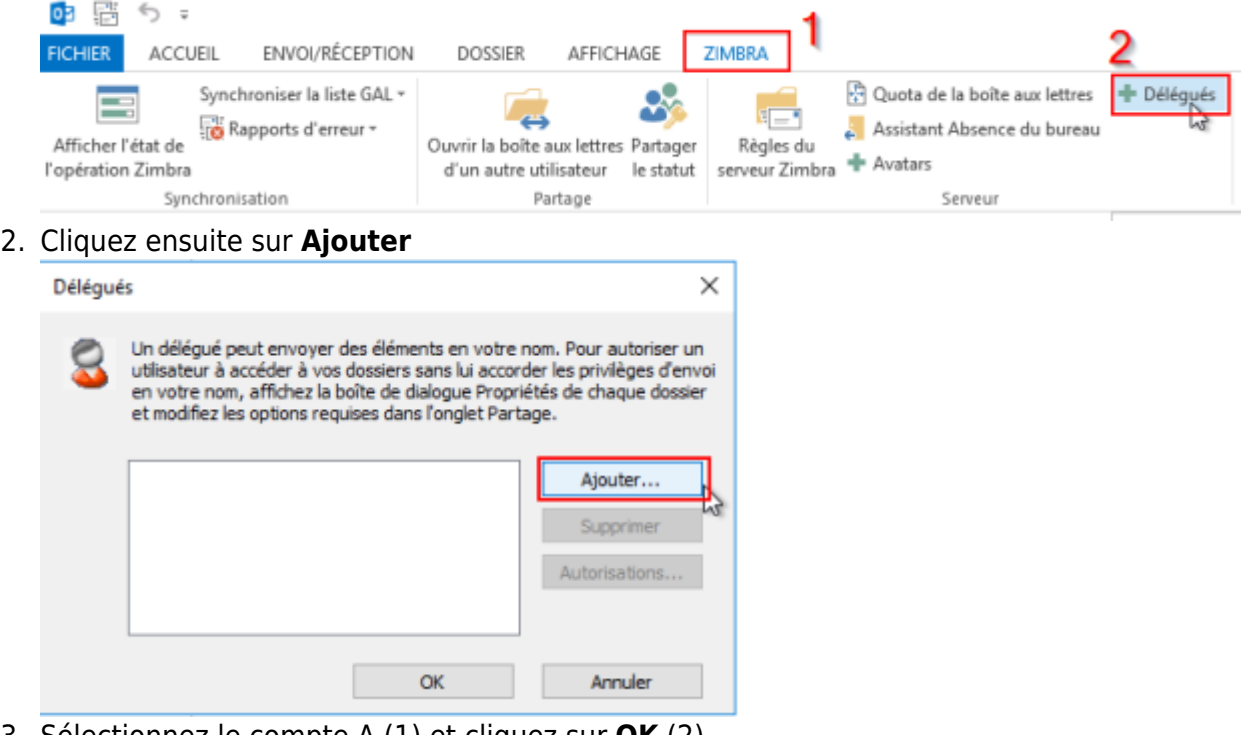

3. Sélectionnez le compte A (1) et cliquez sur **OK** (2)

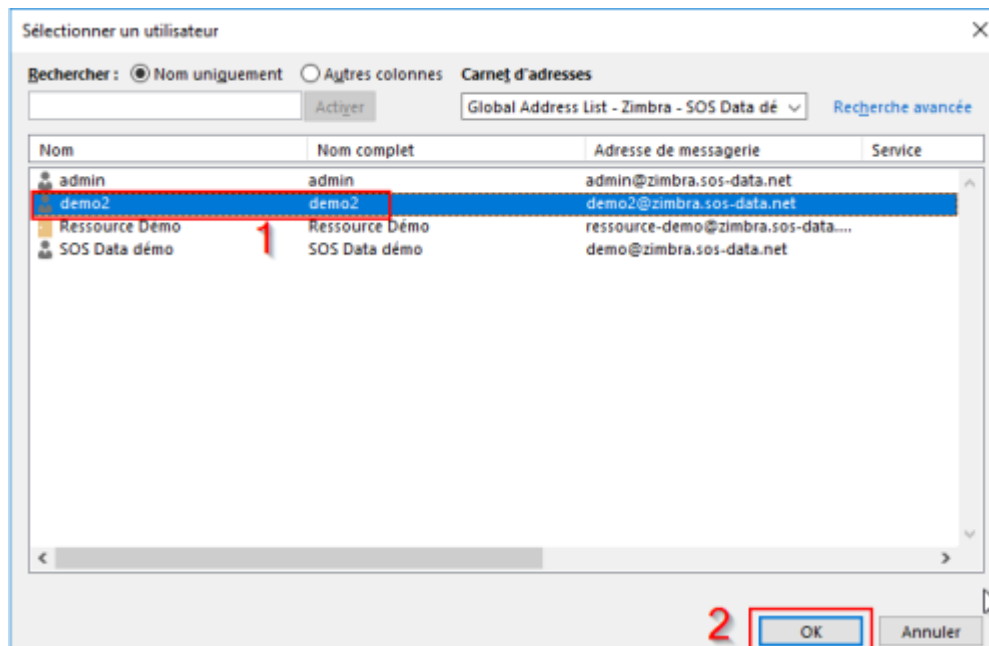

4. Pour déléguer complétement le compte B au compte A, cochez la case des réceptions des demandes de rénuions (1) et sélectionnez **"Administrateur"** pour tous les choix (2). Vous pouvez cocher l'envoi de l'e-mail récapitulatif (3)

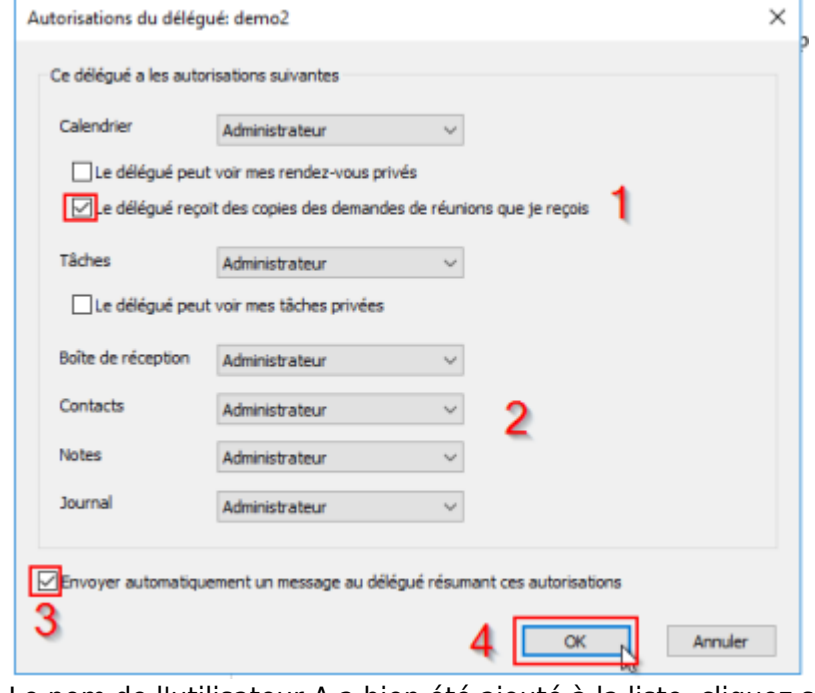

5. Le nom de l'utilisateur A a bien été ajouté à la liste, cliquez sur **OK**

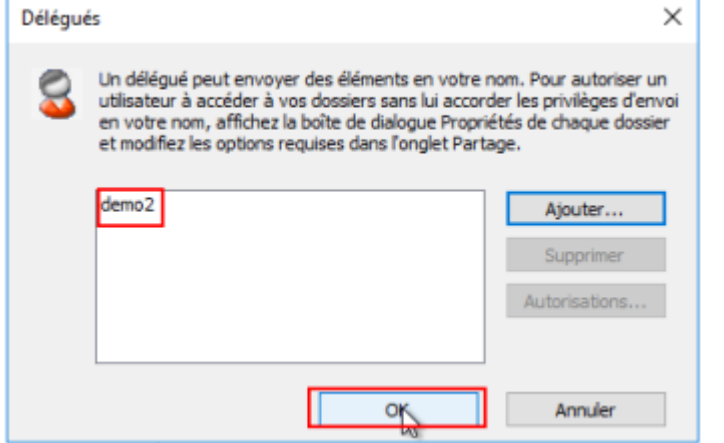

### **Partage des dossiers du compte B au compte A**

En plus de déléguer le compte B au compte A, il faut lui partager les dossiers. Cette manipulation est a effectuer pour les dossiers : Boite de réception, Brouillons, Envoyés et Spam

1. Faites un clic droit sur le dossier à partager et cliquez sur **Propriétés**

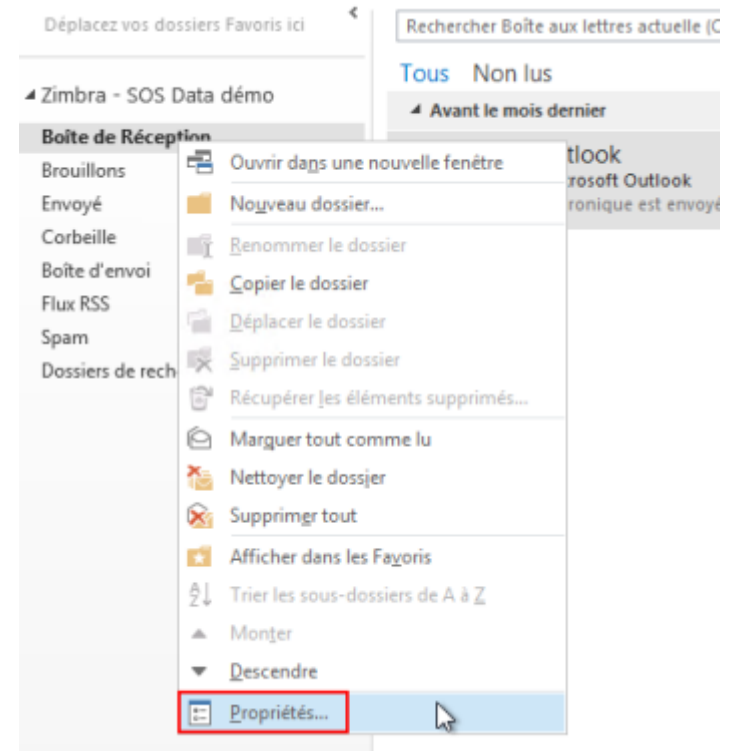

2. Cliquez sur l'onglet **Partage** (1) puis sur le bouton **Ajouter** (2)

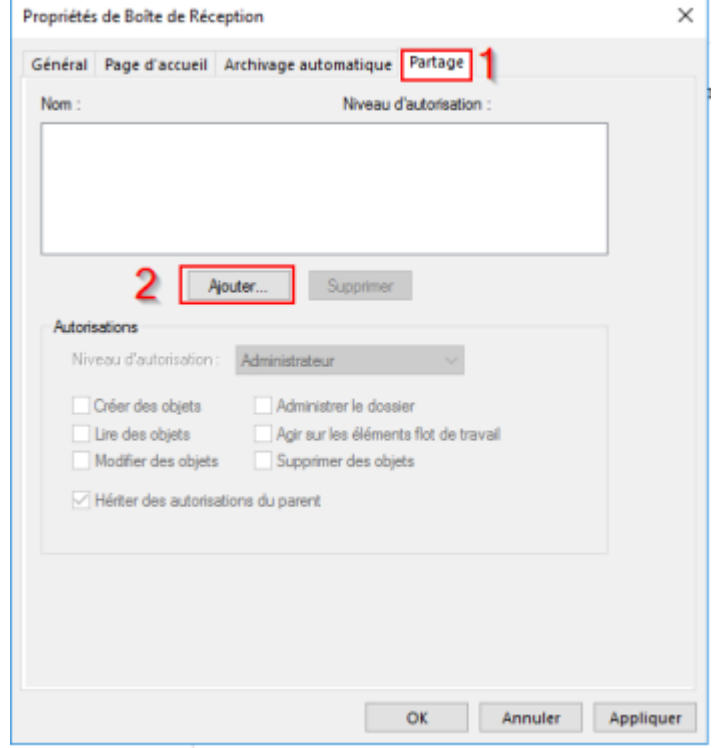

3. Nous effectuons un partage interne, cliquez sur **OK**

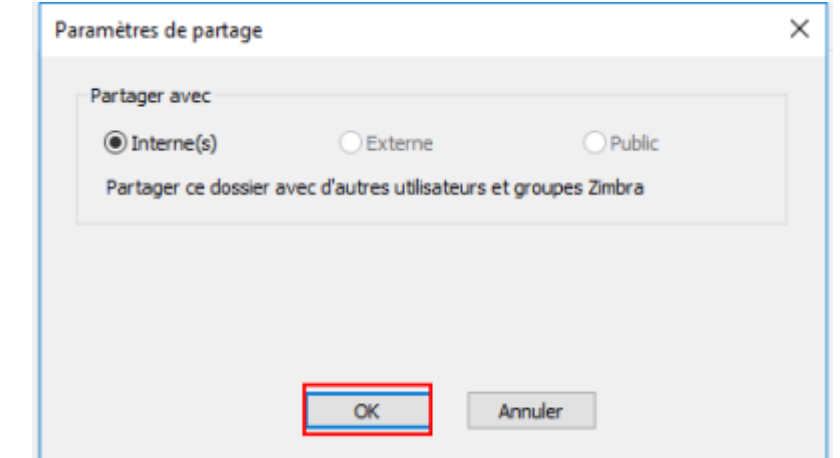

4. Choisissez le compte A (1) et cliquez sur **OK** (2)

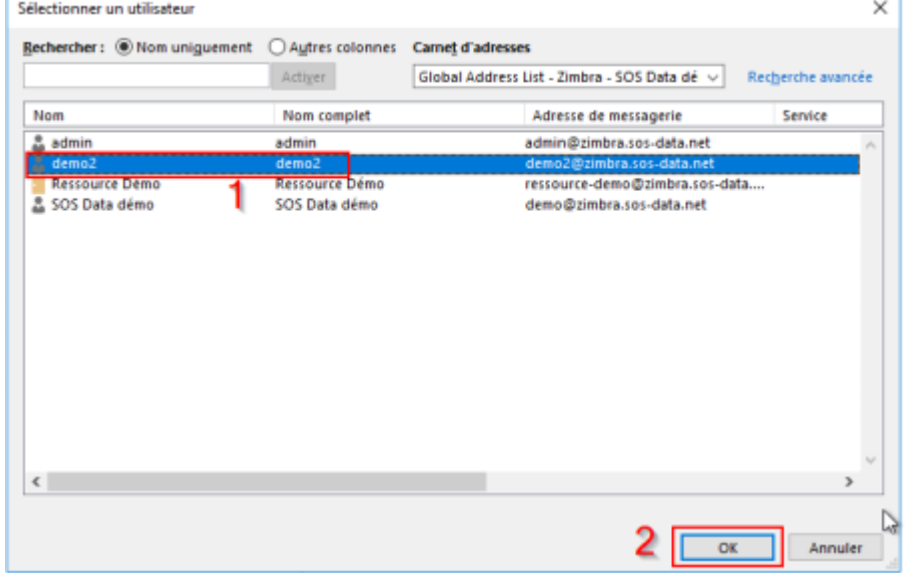

5. Le compte A a bien été ajouté. Choisissez le niveau d'autorisation **Administrateur** (1) et cliquez sur **OK** (2)

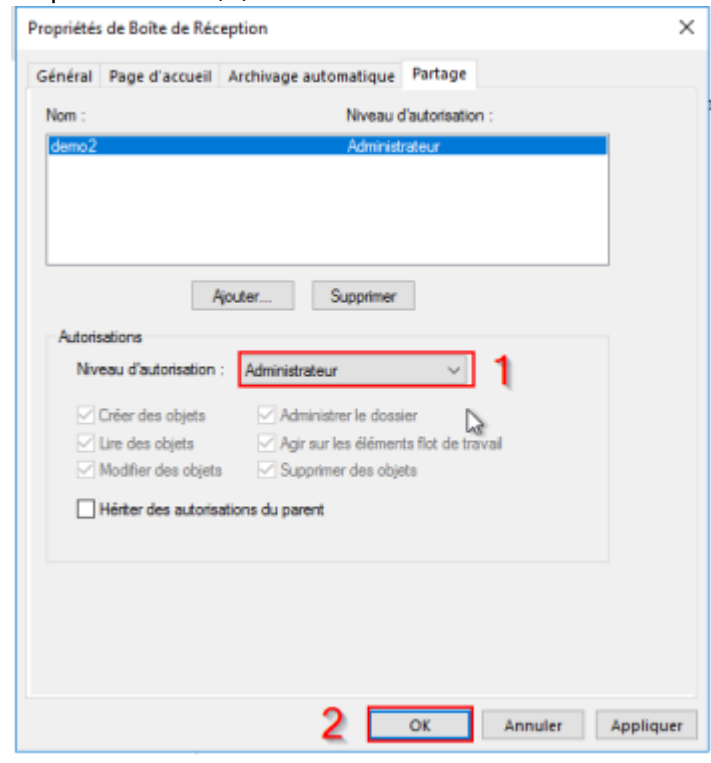

### **Ajout du compte B avec le compte A**

#### **Ouverture du compte B depuis le compte A**

- Depuis l'Outlook avec le compte principal (compte A), cliquez sur l'**onglet Zimbra** (1) puis sur **Ouvrir la boite aux lettres d'un autre utilisateurs** (2).

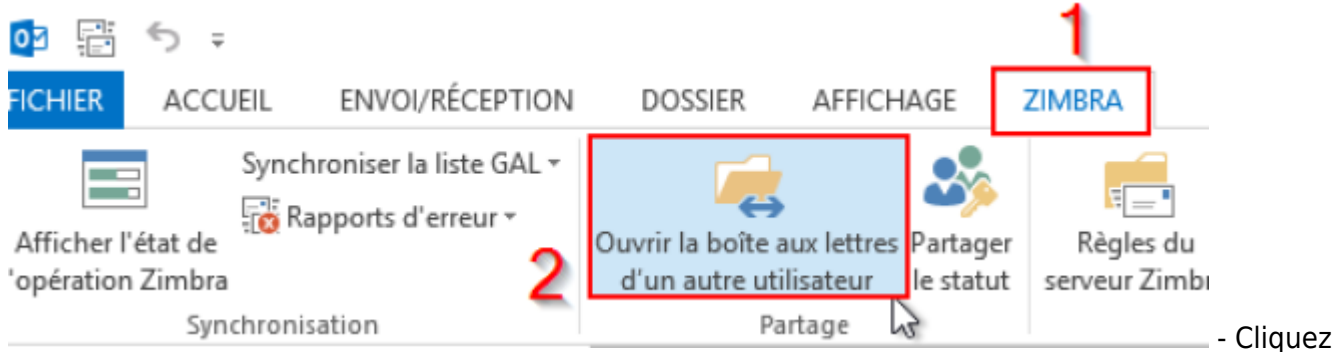

ensuite sur **Ajouter**

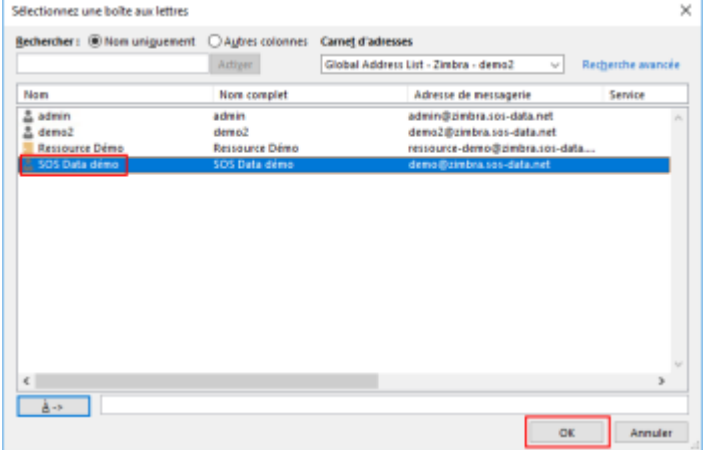

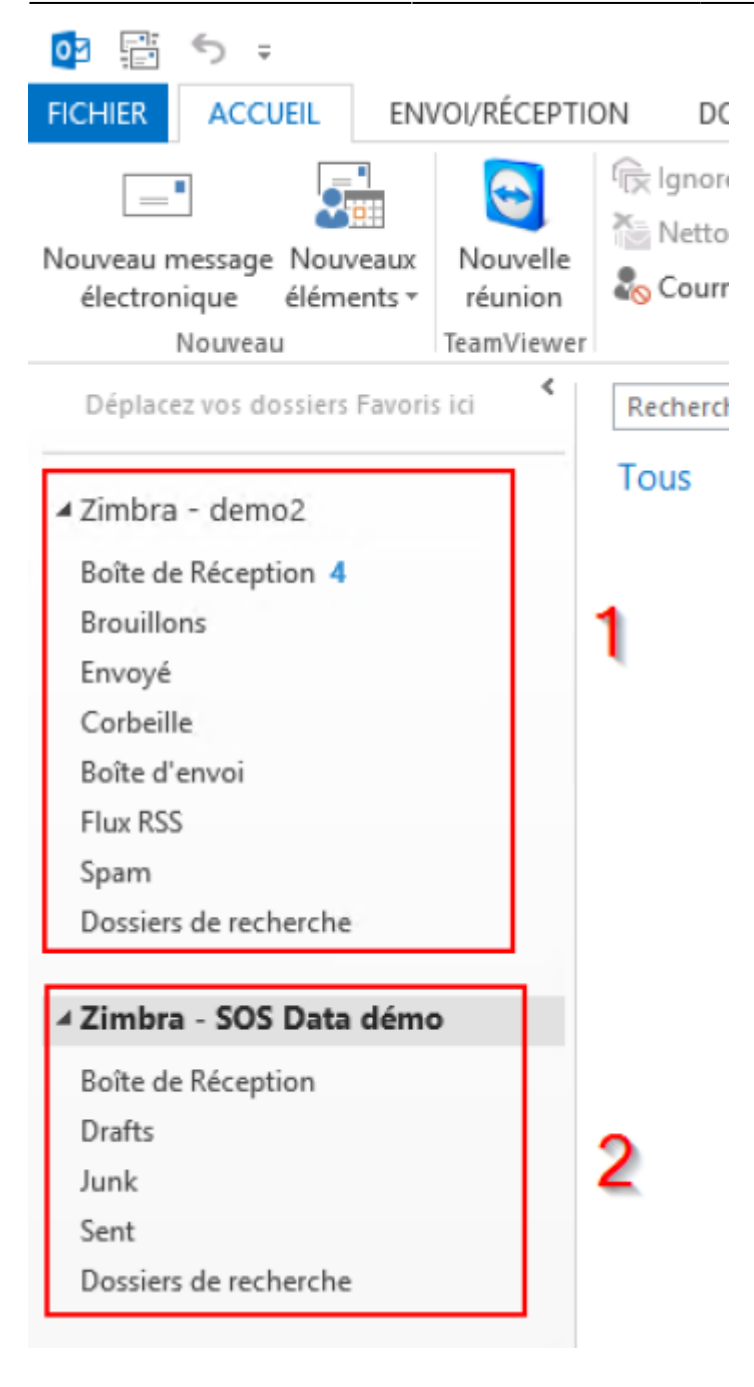

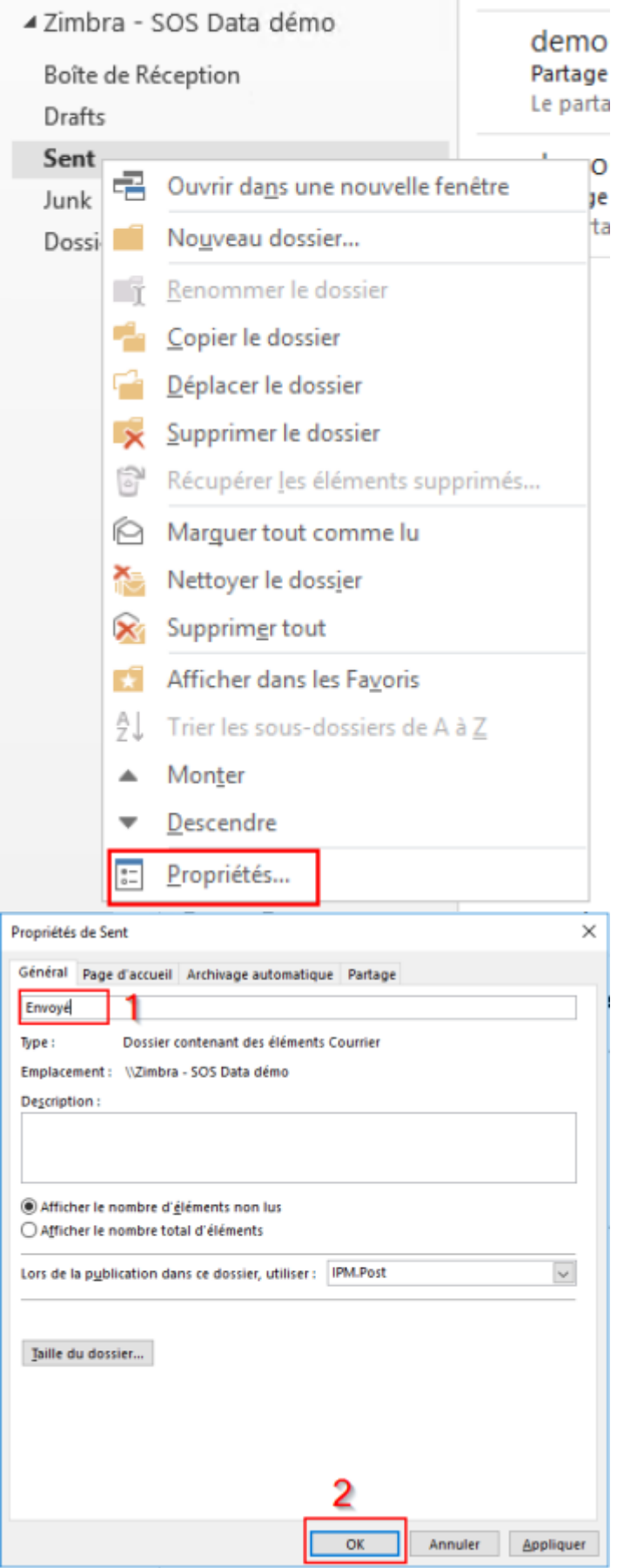

From: <https://wiki.sos-data.fr/> - **SOS-Data - Aide en Ligne**

Permanent link: **<https://wiki.sos-data.fr/zimbra/delegue-outlook-2013?rev=1494337963>**

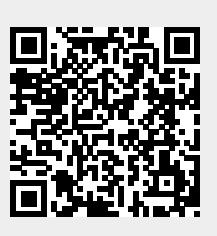

Last update: **2021/02/12 11:07**